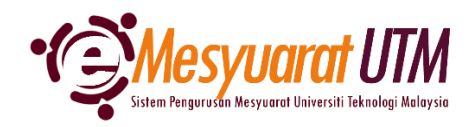

## **PANDUAN AHLI MESYUARAT SISTEM eMESYUARAT UTM**

## **PAPARAN LAMPIRAN MESYUARAT** Ahli - Paparan Mesyuarat 1. Untuk mengakses menu Paparan Mesyuarat, klik butang Menu Mesyuarat dan **Menu Mesyuarat** SuperAdmin - Kategori dan Peranan Admin Admin - Jenis dan Peranan Urusetia Urusetia - Pengurusan Ahli dan Mesyuarat Ahli - Paparan Mesyuarat

2. Ahli mesyuarat akan dapat melihat senarai mesyuarat-mesyuarat yang telah diberikan akses.

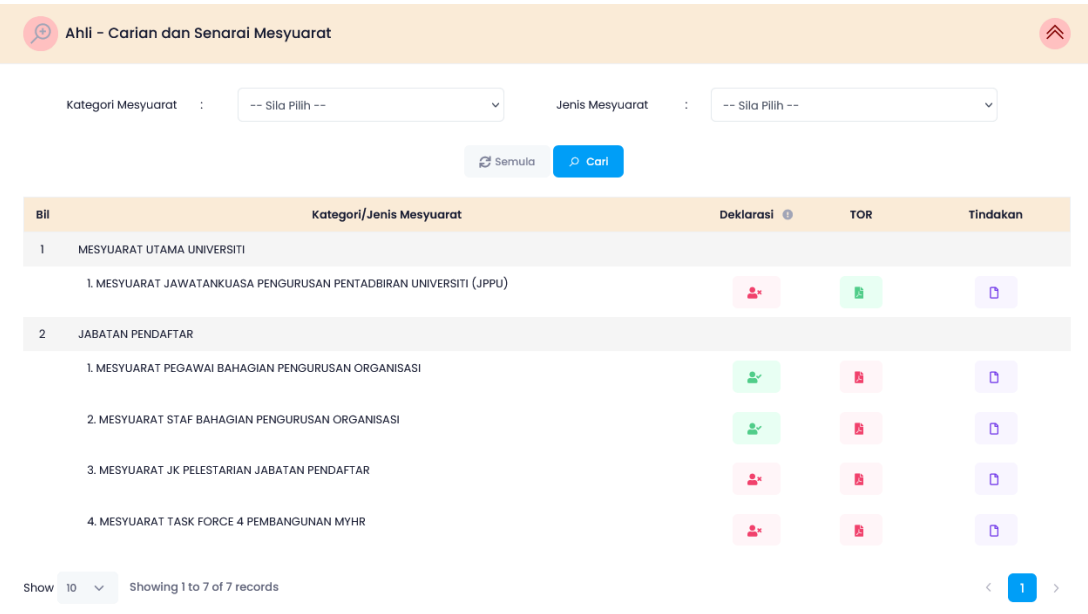

3. Klik pada *ikon* Perincian<sup>D</sup> untuk melihat rekod-rekod mesyuarat yang telah/akan dilaksanakan.

4. Sistem akan memaparkan rekod-rekod mesyuarat bermula dari tarikh ahli dilantik sebagai Ahli Mesyuarat tersebut.

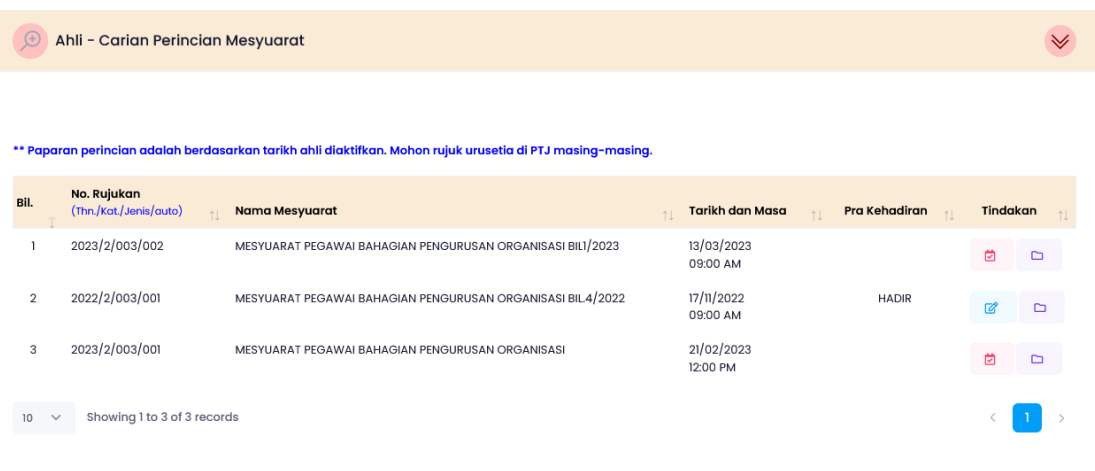

- 5. Sila klik pada ikon Lihat Fail **D** bagi membuka lampiran mesyuarat.
- 6. Sistem akan memaparkan lampiran mesyuarat yang telah dimuat naik oleh urus setia mesyuarat.

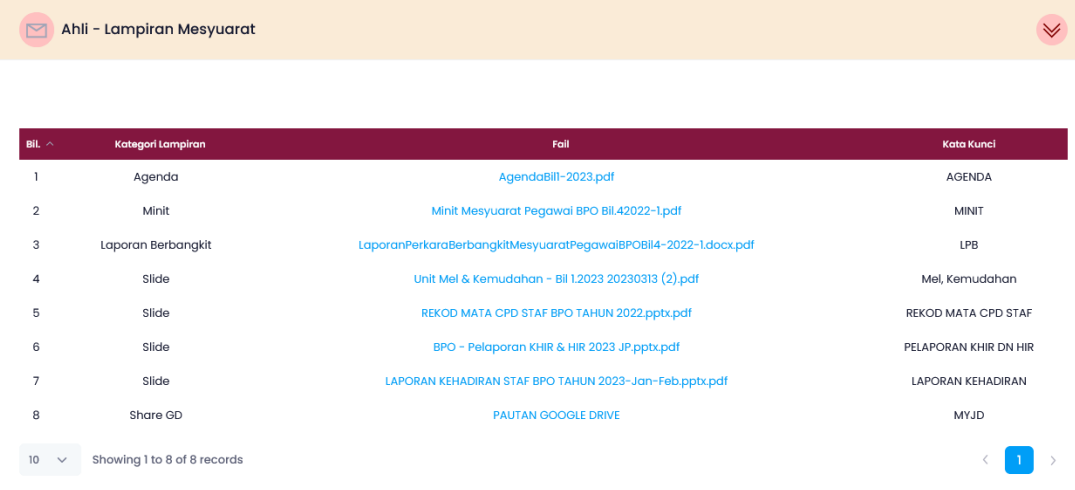

7. Klik pada pautan bagi lampiran yang ingin dibuka. Lampiran akan dipaparkan di tab baharu / dimuat turun ke komputer Ahli Mesyuarat.

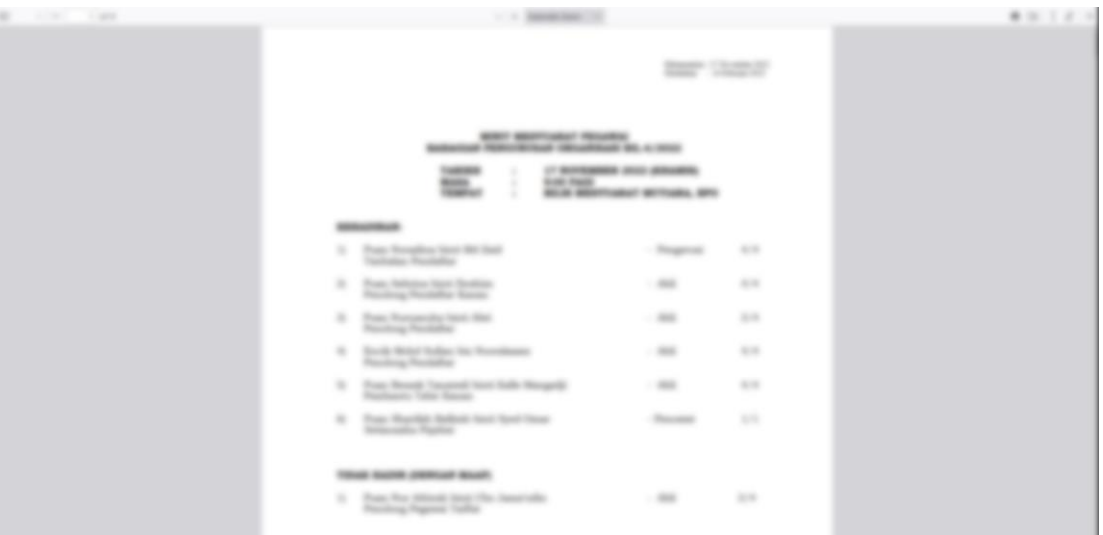

8. Selesai/Tamat.